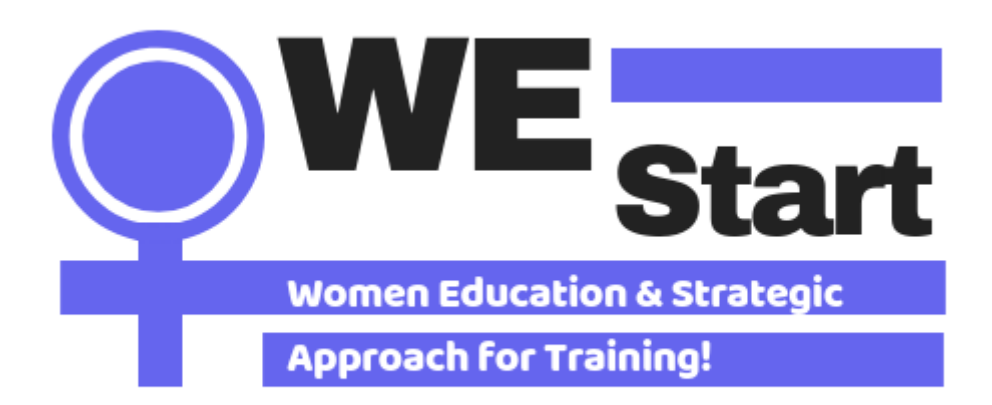

## **Come funziona la piattaforma di apprendimento sociale**

## Guida all'uso della Social Learning Platform

La guida WEStart guida all'utilizzo della piattaforma del progetto WEStart. La guida è indirizzata ai consulenti e professionisti che desiderano utilizzare questa piattaforma come mezzo per sostenere le donne a raggiungere obiettivi personali e formativi, rendendole capaci di una partecipazione attiva nella società. La Social Learning Platform include strumenti e risorse di facile utilizzo per i professionisti che supportano le donne tra i 25 e i 40 anni nei percorsi di miglioramento delle loro competenze, di orientamento, nel valutare le loro conoscenze ed individuare opportunità formative e lavorative.

# Procedura di registrazione

## Step1: Entrare nella Social Learning Platform

Entrate nella piattaforma copiando il seguente link: <https://socialplatform.westart-project.eu/>

#### Step 2: Creare un account

Per accedere a tutto il materiale è necessario registrarsi nella piattaforma come professionista/educatore

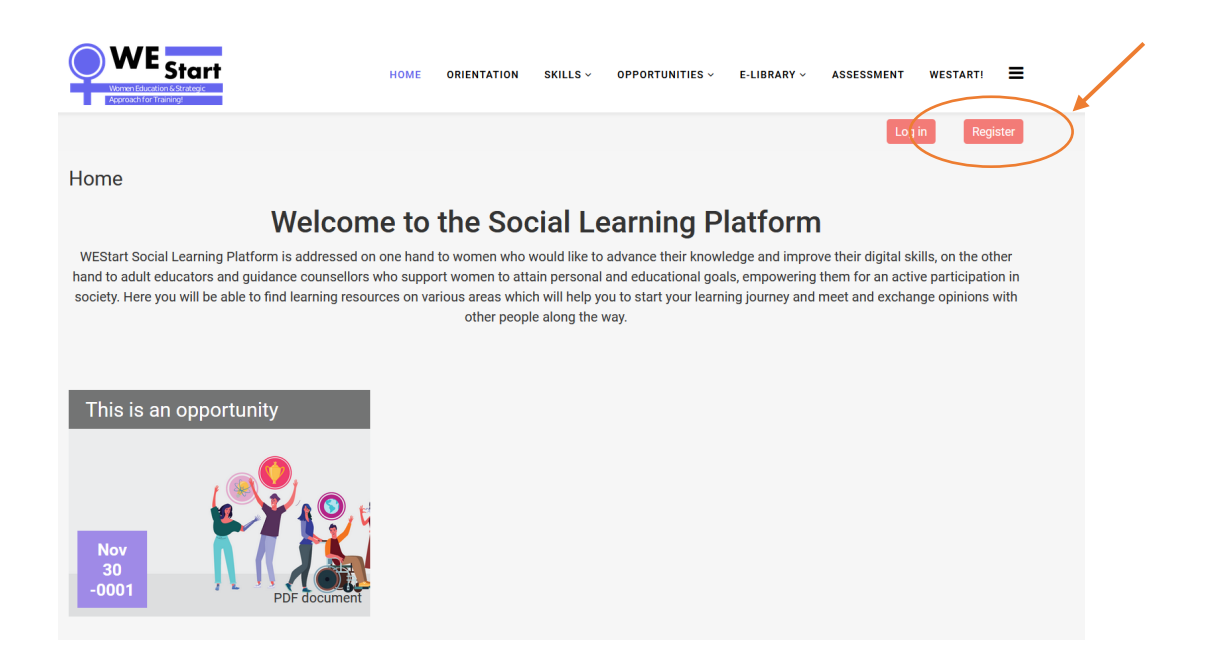

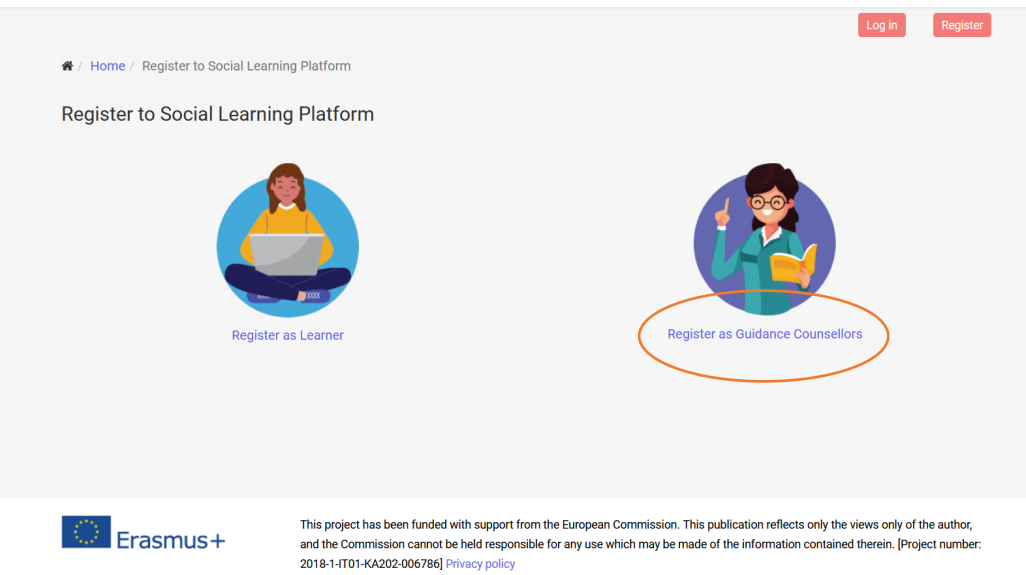

## Step 3: Completa con le tue informazioni personali

Completa con le tue informazioni personali e premi **"Crea il mio nuovo account".**

Per confermare il tuo account devi controllare la tua email (controlla anche la cartella spam) e attivare il tuo **account**.

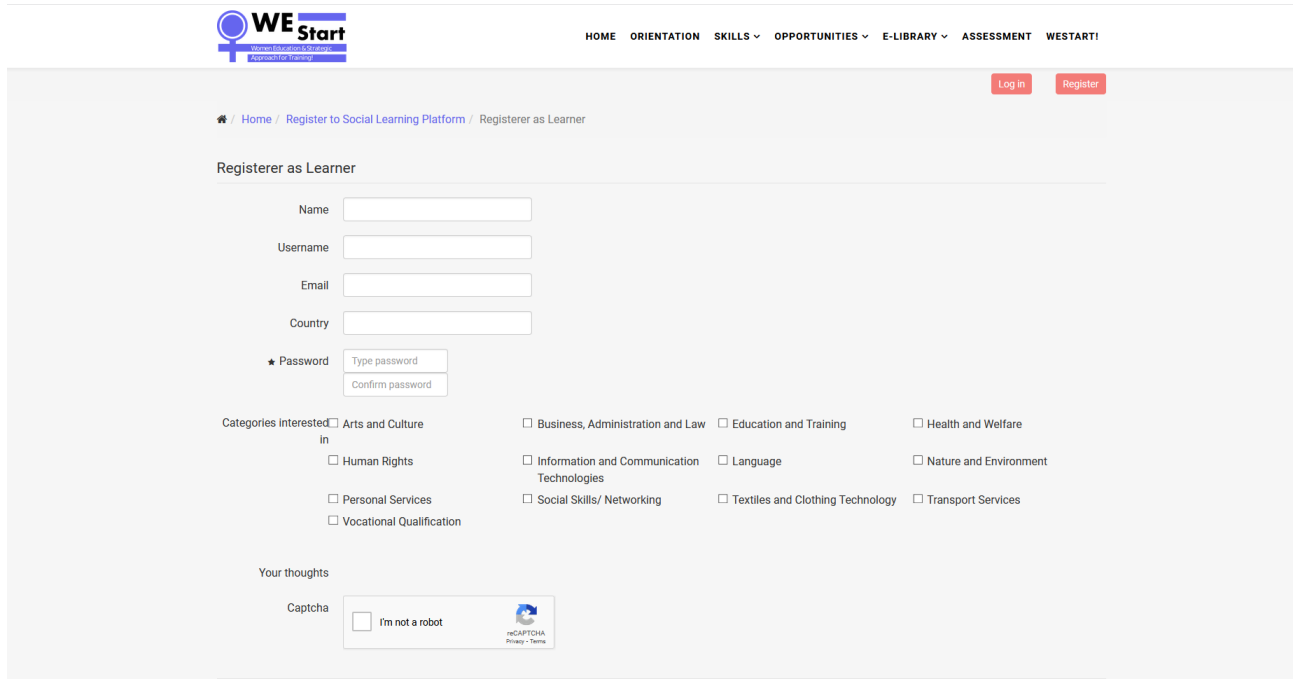

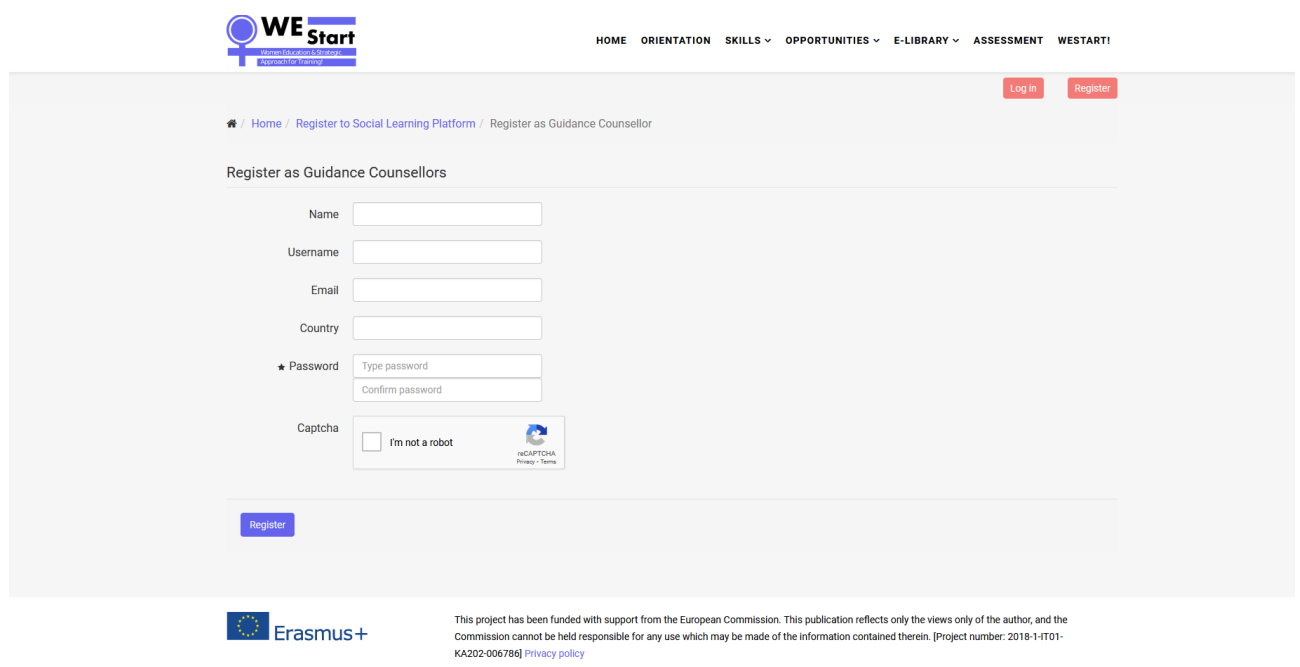

## Step 4: Inserisci i tuoi dati di accesso

Una volta confermato il tuo indirizzo e-mail, visita [https://socialplatform.westart-project.eu/ e](https://socialplatform.westart-project.eu/) inserisci le tue credenziali di accesso per entrare nella piattaforma.

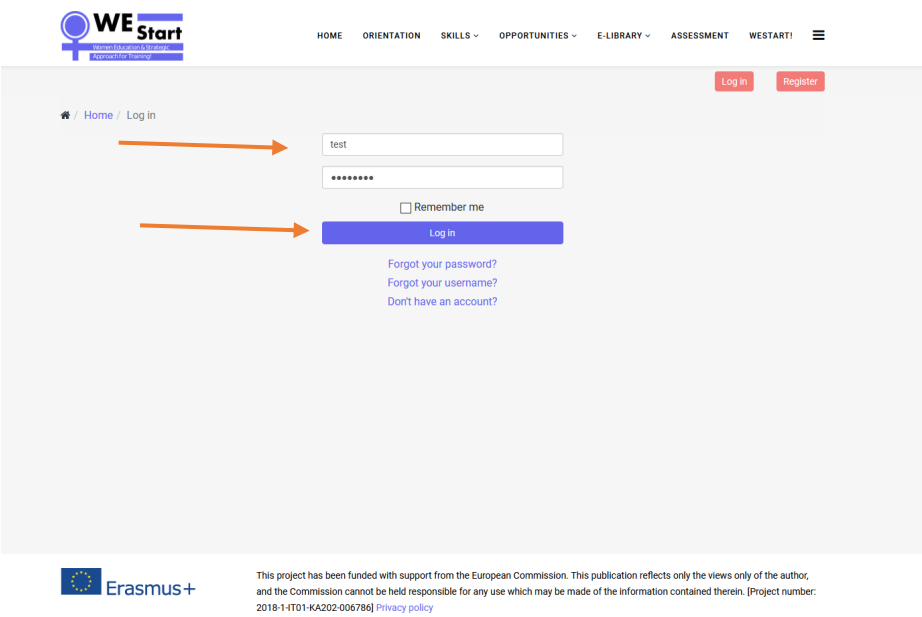

**Nota:** dovreste contattare l'organizzazione partner nel vostro paese per farvi dare l'accesso alla piattaforma come professionisti/educatori.

Nel caso in cui desideri **modificare il tuo profilo**, premi visualizza profilo e modifica.

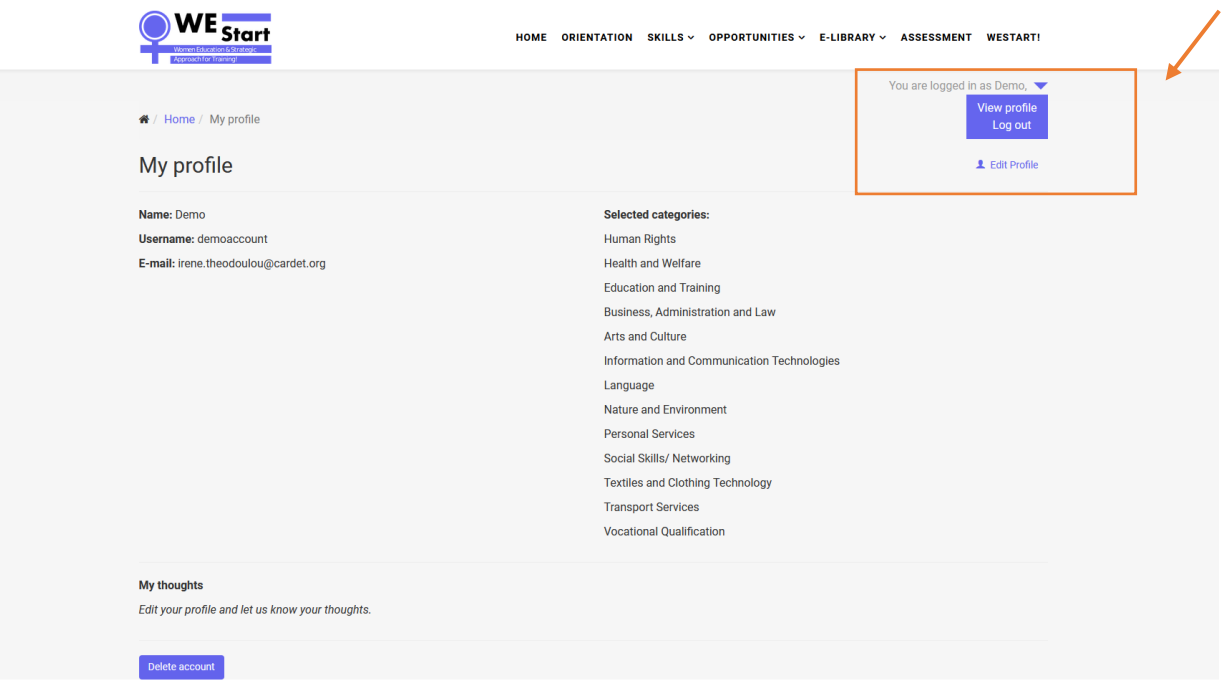

# Navigare nella Piattaforma

Entrando nella piattaforma puoi scegliere **la tua lingua nazionale** usando il selettore di lingua sulla barra di navigazione.

## Area Orientamento

L'Area Orientamento comprende una serie di strumenti che possono supportare il percorso professionale e / o educativo delle donne.

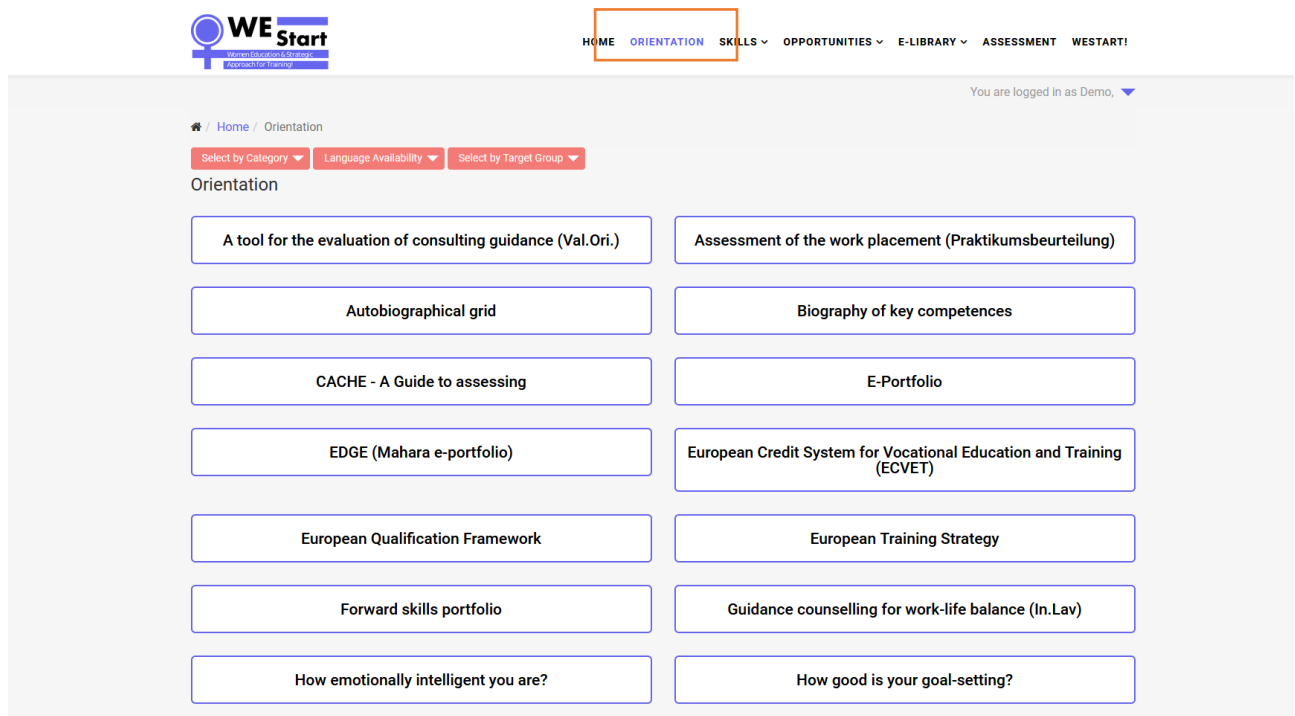

È possibile restringere la ricerca degli strumenti scegliendo la **categoria (tematica),** la **disponibilità della lingua e il gruppo target** che definiscono uno strumento.

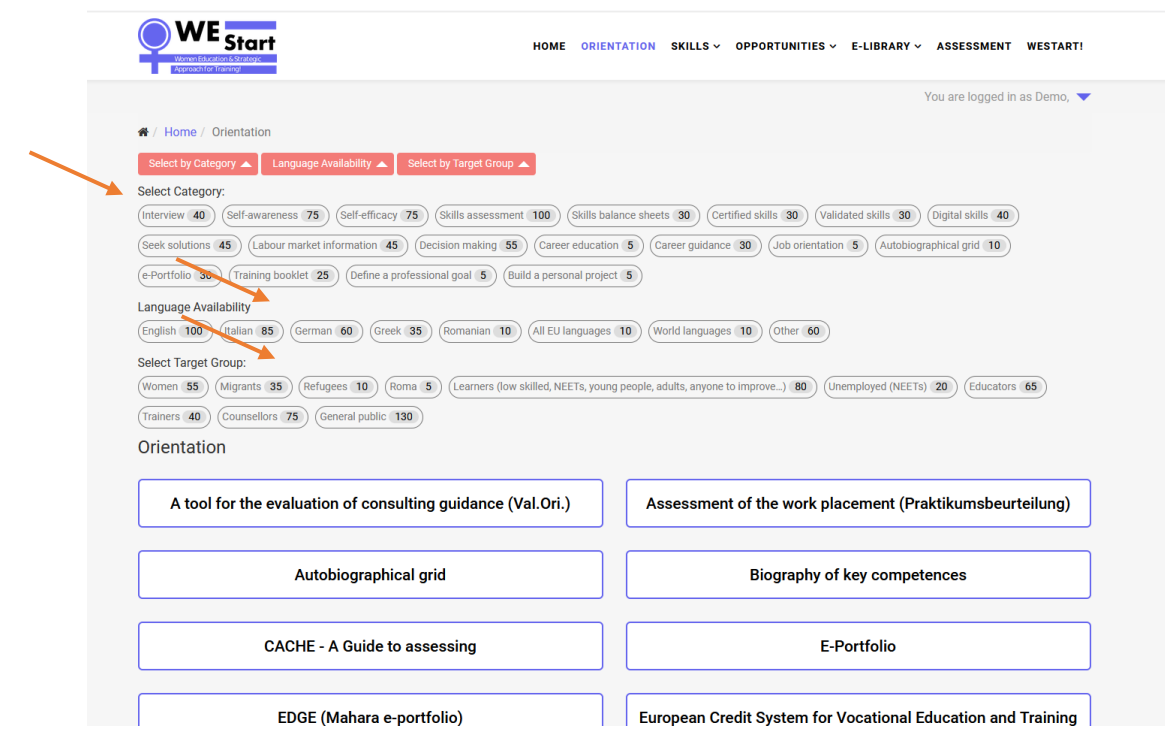

## **Competenze**

L'Area Competenze è divisa in due gruppi; per gli studenti e per gli educatori degli adulti / consulenti di orientamento. Ogni gruppo ospita una serie di strumenti per supportare lo sviluppo delle competenze dei gruppi target del progetto in cinque aree chiave identificate dal consorzio del progetto:

Vita (Life)

Salute (Health)

Soldi (Money)

Istruzione e formazione (Education & Training)

Lavoro (Work)

Bisogna semplicemente scegliere gli argomenti di interesse ed esplorare gli strumenti che il consorzio del progetto ha raccolto per supportare il percorso professionale individuale.

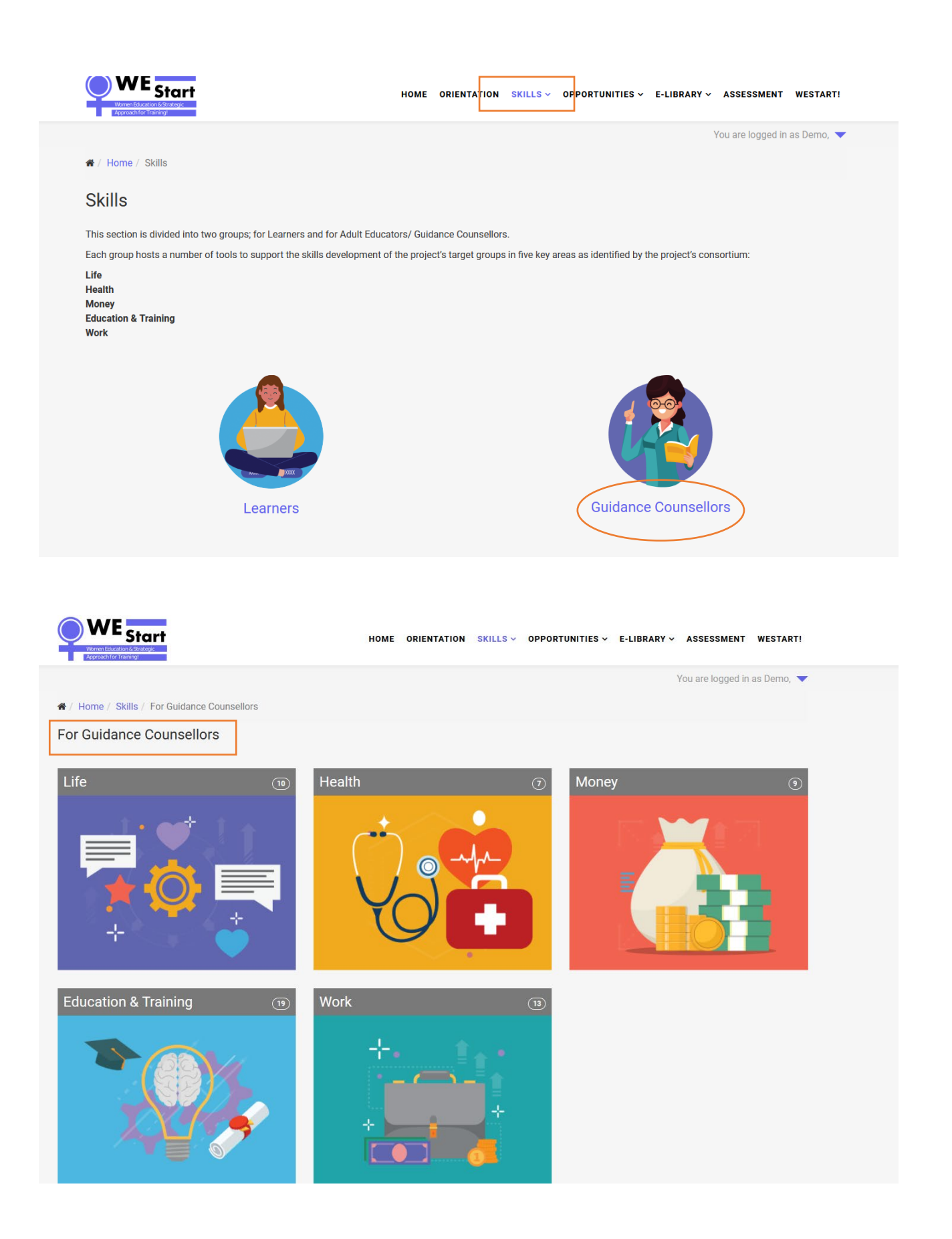

## Opportunità

La sezione Opportunità si riferisce alle donne interessate a trovare opportunità di istruzione e/o formazione da frequentare o da seguire nel loro paese d'origine/in tutta l'UE e online. Le

organizzazioni partner caricheranno le opportunità, ma anche i rappresentanti di altre organizzazioni e/o istituzioni possono caricare qualsiasi opportunità rilevante per le donne.

Clicca sul pulsante "Carica opportunità" e completa tutte le informazioni necessarie.

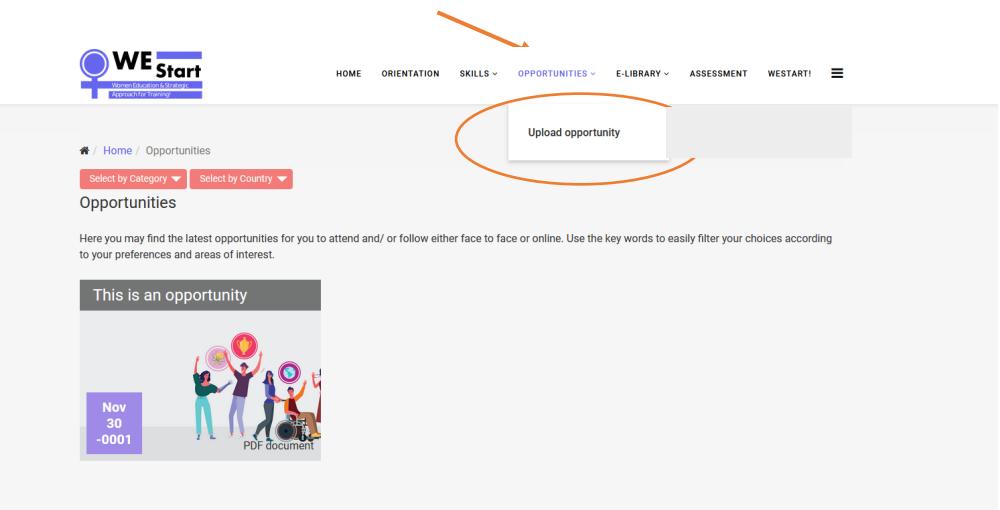

È

necessario **aggiungere l'opportunità nella lingua che si desidera visualizzare e scegliere il paese** per permettere di filtrare per "paese". Le opportunità non saranno tradotte in altre lingue, quindi per averle sia in inglese che nella lingua locale bisogna aggiungere l'opportunità due volte.

È necessario **compilare i dettagli** di ciascuna opportunità e **scegliere le categorie** che sono applicabili all'opportunità e la **nazione** in cui è disponibile.

È possibile scegliere **un'immagine / foto** che sia **priva di copyright** e che abbia le **seguenti dimensioni 1150 x 300** in modo che ci sia uniformità e buona qualità di formattazione.

Quando tutto è completato, è sufficiente fare clic sul **pulsante "Upload"** e **l'opportunità viene pubblicata** nei campi pertinenti.

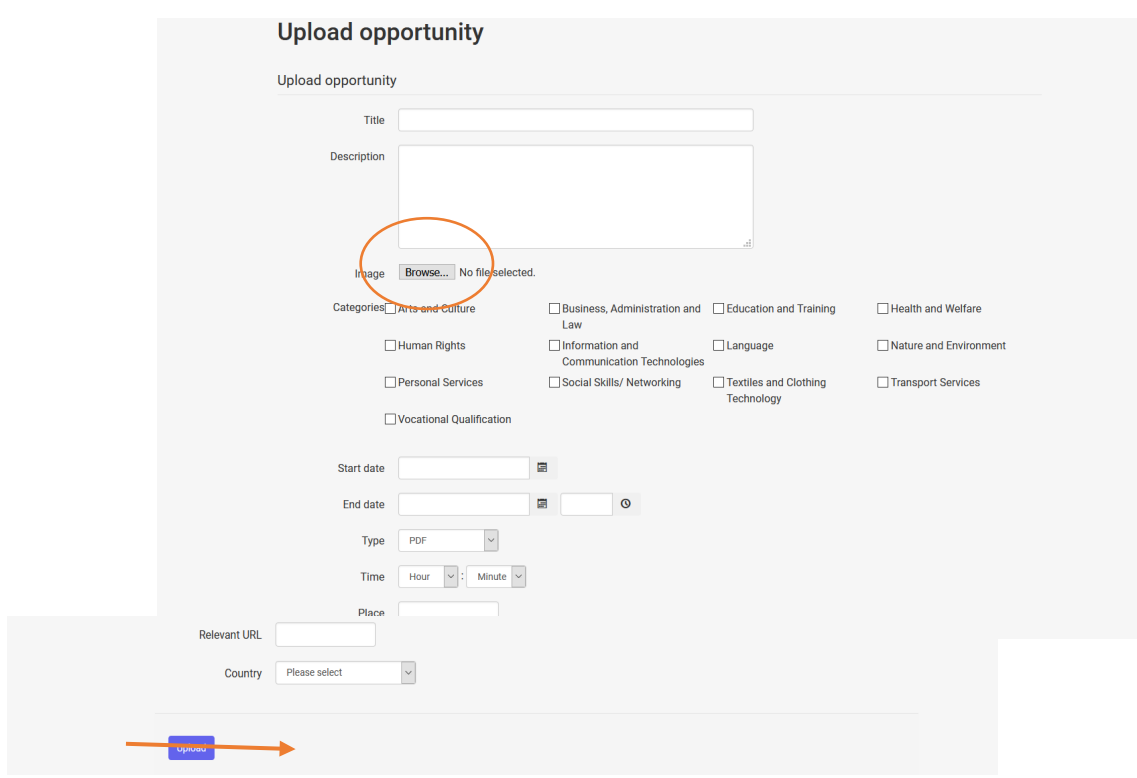

È possibile utilizzare i filtri per verificare come e dove viene visualizzata l'opportunità. Le opportunità vengono filtrate per Categoria e Nazione.

Nel caso in cui si desideri **correggere qualcosa**, è possibile **modificare l'opportunità e salvarla di nuo**

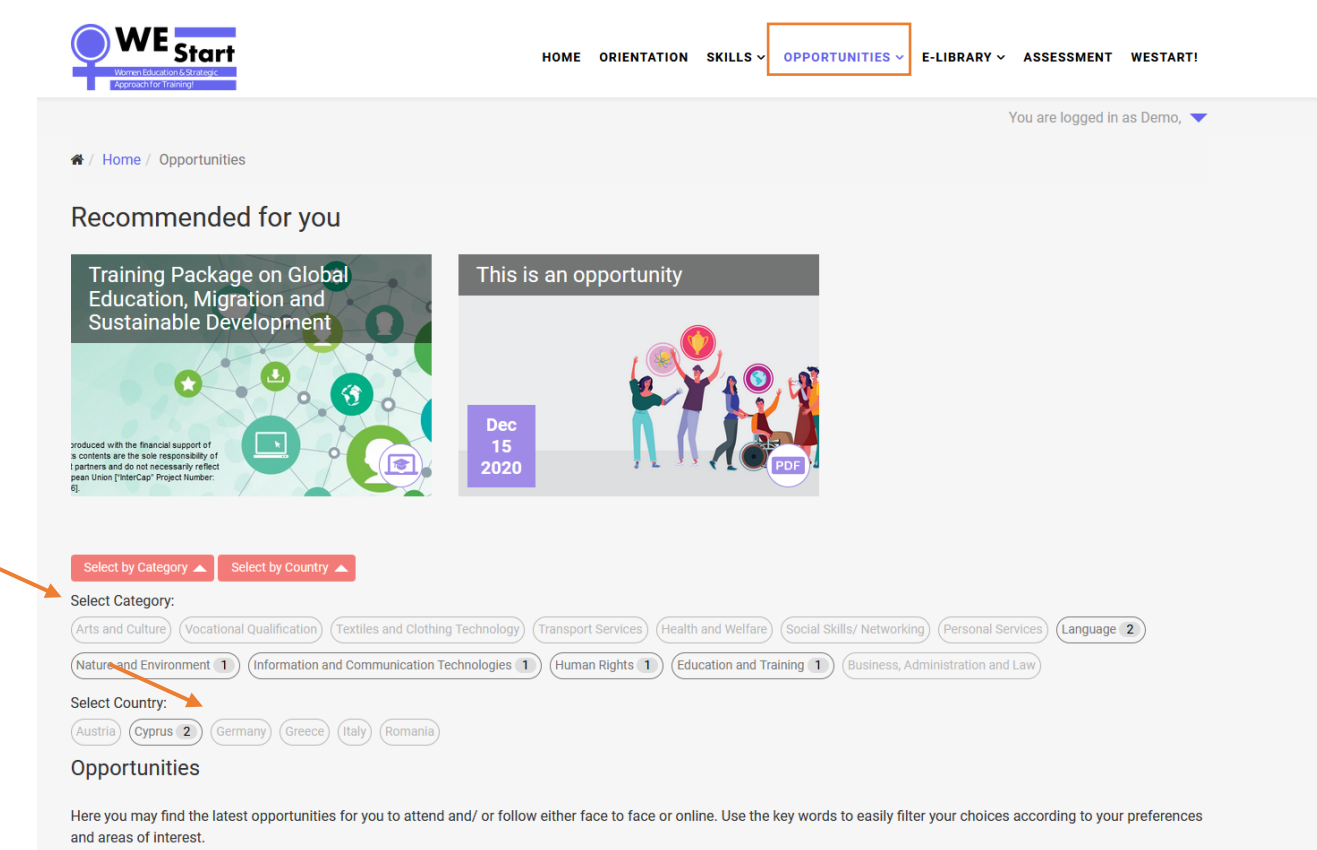

## E-Library

La e-Library è indirizzata a tutti i professionisti / educatori interessati a trovare ulteriori risorse sulla formazione professionale, l'empowerment delle donne, ecc.

Come nella sezione *Opportunità*, si può c**aricare materiale anche nella sezione e-Library.** Inoltre, in questa sezione i professionisti possono interagire tra loro commentando il materiale caricato da un altro professionista. Si può filtrare il materiale per *categoria*.

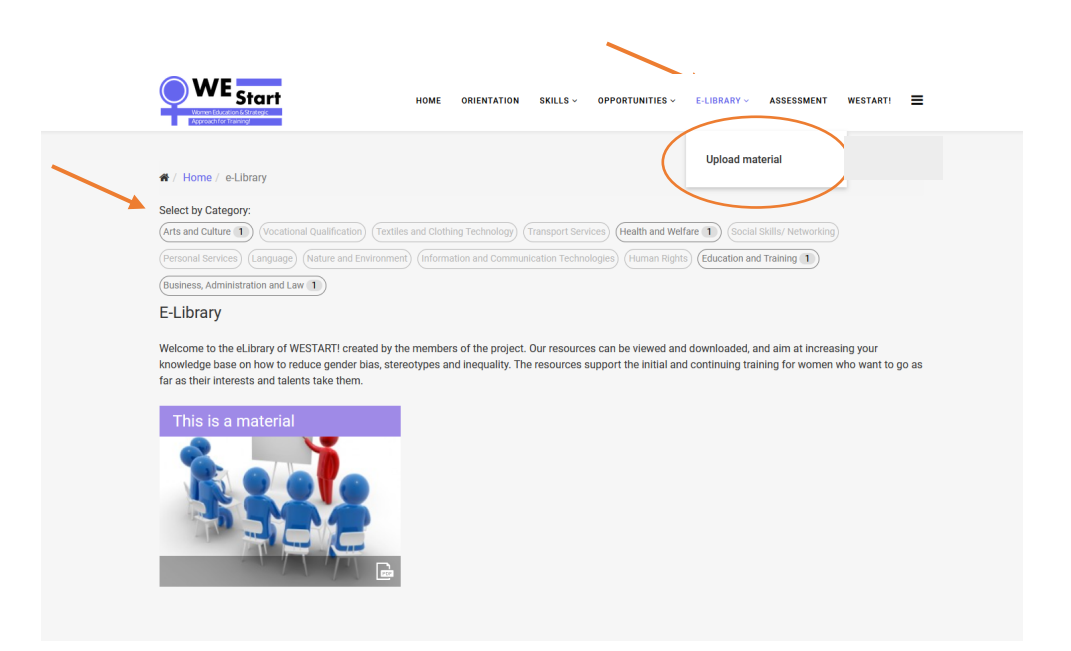

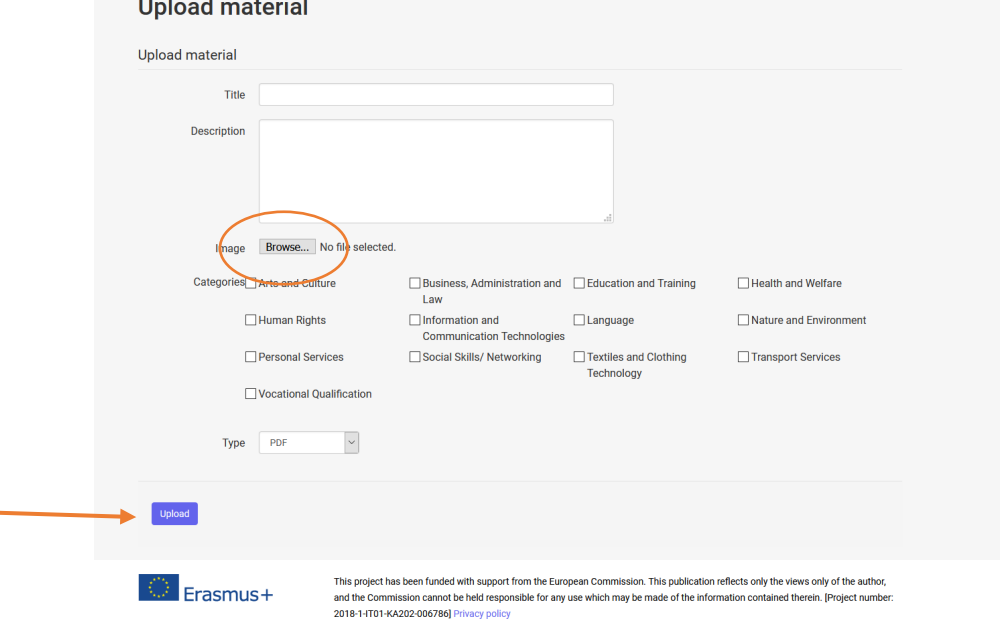

# Assessment WE <sub>Start</sub> HOME ORIENTATION SKILLS  $\sim$  opportunities  $\sim$  e-library  $\sim$ **ASSESSMENT VESTART!** You are logged in as Demo, <del>省</del> / Home / Assessment Self - Assessment Here you have an easy tool to explore some of your skills. By entering the different sections (Life, Money, Health, Education & Training, Work) you will be able to identify your skills and attitudes for each of the areas of expertise by roleplaying with the proposed situations. Come in and test yourself! Work Assessment | Health Assess Life Assessment | Money Assessment This project has been funded with support from the European Commission. This publication reflects only the views only of the author, and the Erasmus+ Commission cannot be held responsible for any use which may be made of the information contained therein. [Project number: 2018-1-IT01-KA202-006786] Privacy policy